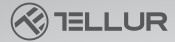

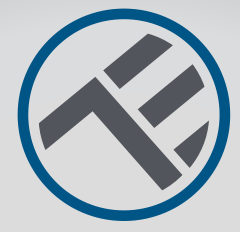

# Használati útmutató a készülékekhez**WiFi Tellur Smart**

Köszönjük hogy minket választottál! Töltse le a Tellur Smart alkalmazást okostelefonjára, és kövesse az alábbi lépéseket a telepítéshez.

A Tellur Smart alkalmazáshoz csatlakoztatható **Amazon Alexa**vagy**Google főoldal**

# **INTO YOUR FUTURE**

Alkalmazás**Tellur Smart**a Google Playen és az App Store-ban is elérhető.

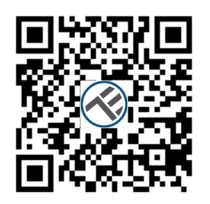

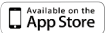

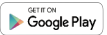

Miután letöltötte, az alkalmazás engedélyt fog kérni, hogy telepítse az eszközére. Adja meg telefonszámát vagy e-mail címét, és válassza ki

az ország, ahol élsz.

Ha a telefonszám használatát választja, SMS-ben kap egy regisztrációs kódot.

Ha az e-mail címet választja, akkor jelszót is be kell állítania.

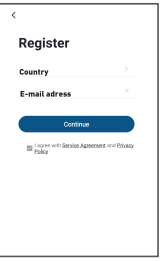

**2**

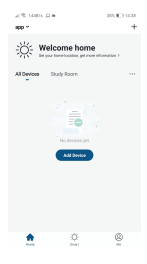

# **Új eszköz hozzáadása**

- Győződjön meg arról, hogy a csatlakoztatni kívánt eszköz nyitva van, és villog.
- Nyissa meg az alkalmazást, és válassza a "+" lehetőséget az eszköz hozzáadásához.
- Válassza ki a WiFi hálózatot, és adja meg a kapcsolódó jelszót
- Csatlakozás után átnevezheti az eszközt és elmentheti a "Mentés" gomb megnyomásával

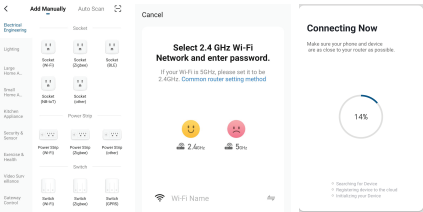

• A Tellur Smart alkalmazásban több olyan eszközt is hozzáadhat, amelyeket okostelefonja segítségével nagyon egyszerűen elérhet és vezérelhet.

## **Integráció az Amazon Alexával**

1. Nyissa meg az Alexa alkalmazás főmenüjét.

2. Válassza a "Készségek" / "Készségek és játékok" lehetőséget.

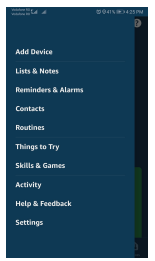

3. Írja be a Tellur Smart szót a keresősávba.

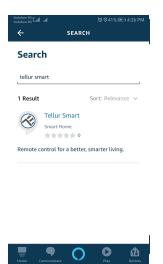

**4**

- 4. Válassza ki az alkalmazást Tellur Smart, és nyomja meg az "Engedélyezé
- 5. Adja hozzá a Tellur Smart alkalmazásban használt regisztrációs adatokat.
- 6. A Tellur Smart alkalmazás immár integrálva van az Alexával és elkezdheti vezérelni okoseszközeit hangutasításokkal. Ha átnevezte eszközeit, olyan nevet válasszon, amelyet az Alexa könnyen felismer.

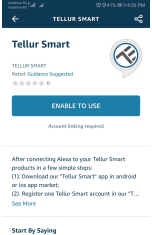

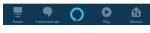

7. Eszközeinek Alexa segítségével történő hangvezérléséhez használjon egyszerű és egyértelmű hangutasításokat. Íme egy példa a hálószoba világítására: **"Alexa, kapcsolja le a hálószoba világítását" "Alexa, kapcsolja be a hálószoba világítását" "Alexa, halkítsa le a szoba világítását" "Alexa, állítsd pirosra a hálószoba világítását"**

#### **Nem sikerült hozzáadni az eszközt**

- 1. Győződjön meg arról, hogy a készülék be van kapcsolva.
- 2. Győződjön meg arról, hogy telefonja csatlakozik az internethez.
- 3. Győződjön meg arról, hogy az eszköz csatlakozási módban van.

Állítsa alaphelyzetbe az okoseszközt, hogy kapcsolódási módba lépjen. Tekintse meg az alábbi "A Tellur Smart alaphelyzetbe állítása" című részt.

- 4. Ellenőrizze az útválasztót és annak beállításait: Ha kétsávos vezeték nélküli útválasztót használ, válassza a 2,4 GHz-es hálózatot. Az útválasztón aktiválva kell lennie az átviteli funkciónak. Állítsa a titkosítási funkciót WPA2- PSK-ra, az engedélyezési típust pedig AES-re, vagy állítsa mindkettőt "automatikus"-ra.
- 5. Győződjön meg arról, hogy a WiFi jel elég erős. A jelminőség megőrzése érdekében tartson a lehető legkisebb távolságot az útválasztó és a csatlakoztatott okoseszköz között.
- 6. Győződjön meg arról, hogy rendelkezik a megfelelő típusú vezeték nélküli kapc 802.11.b/g/n
- 7. Győződjön meg arról, hogy nem lépte túl az alkalmazás által támogatott csatlakoztatott eszközök maximális számát (150).
- 8. Ellenőrizze, hogy az útválasztó MAC-szűrő funkciója aktív-e. Ha igen, törölje az eszközt a szűrőlistából, és ellenőrizze, hogy az útválasztó nem blokkolja-e az eszköz csatlakozását.

**6**

9. Győződjön meg arról, hogy az alkalmazásban megadott WiFi jelszó helyes.

# **EZ és AP csatlakozási módok:**

Az intelligens eszközök kétféle módon csatlakoztathatók: EZ és AP.

Az EZ mód az intelligens eszközök csatlakoztatásának és aktiválásának legegyszerűbb módja. Táblagépen vagy okostelefonon rendelkeznie kell az eszközzel, egy aktív, jelszóval ellátott vezeték nélküli hálózattal és a Tellur Smart alkalmazással. Az AP mód használható intelligens eszköz konfigurálására és aktiválására csak a táblagép / okostelefon használatával, majd később vezeték nélküli hálózathoz csatlakozhat.

#### **Hogyan lehet alaphelyzetbe állítani a Tellur Smart eszközt?**

1. Reset eljárás a reset gombbal rendelkező eszközöknél (hosszabbító, hangszóró, aljzatok stb.) - > Nyomja meg a reset gombot 5 másodpercig, amíg a LED villogni nem kezd, jelezve a készülék alaphelyzetbe állítását.

Ha a LED gyorsan villog (másodpercenként 2-szer), a készülék EZ csatlakozási módba lépett. Ha a villogó fény alacsony (3 másodpercenként egy villanás), a készülék AP csatlakozási módba lépett. EZ módban nyomja meg a reset gombot 5 másodpercig, amíg a LED alacsonyan villog, jelezve az AP csatlakozási módba való átállást (és fordítva).

2. A világítóberendezések (izzók, kapcsolók) alaphelyzetbe állítása -> Kezdje a lámpák lekapcsolásával. A készülék alaphelyzetbe állításához pontosan kövesse a következő lépéseket: be-ki-be-kibe (a be-kikapcsolás közötti idő nem haladhatja meg a 10 másodpercet). Amikor a jelzőfények villognak, az eszközt sikeresen visszaállították. Ha nem, a lámpák nem villognak, ismételje meg a fenti lépéseket.

Ha a fények gyorsan villognak (4-szer/másodperc), a készülék EZ csatlakozási módba vált. Ha a fények halkan villognak (2-szer/3 másodperc), a készülék AP csatlakozási módba lépett. EZ módban ismételje meg a fenti lépéseket, amíg a jelzőfények halkan nem villognak, jelezve, hogy az eszköz AP csatlakozási módba vált (és fordítva).

# **Eszköz hozzáadása EZ módban:**

1. Győződjön meg arról, hogy a LED gyorsan villog.

2. Győződjön meg arról, hogy a telefon csatlakozik a WiFi hálózathoz.

- 3. Nyomja meg az "Eszköz hozzáadása" gombot a Tellur Smart alkalmazásban, és adja meg annak a WiFi hálózatnak a jelszavát, amelyhez csatlakozik.
- 4. Az elérhető okoseszközök listájából válassza ki a hozzáadni kívánt eszközt, és csatlakoztassa.

#### **Eszköz hozzáadása AP módban:**

- 1. Győződjön meg arról, hogy a LED szakaszosan, alacsony frekvenciával világít.
- 2. Nyomja meg az "Eszköz hozzáadása" gombot a Tellur Smart alkalmazásban, és válassza ki az "AP módot" a jobb felső sarokban. Csatlakoztassa az eszközt a saját hálózatán keresztül, majd csatlakoztassa a WiFi hálózathoz.
- 3. Nyomja meg a "Tovább" gombot az eszköz hozzáadásához.

# **Vezérelhetem a készüléket 2G/3G/4G hálózaton**

**keresztül?** Amikor először csatlakoztat egy eszközt, a telefonnak és az eszköznek ugyanahhoz a WiFi hálózathoz kell csatlakoznia. Hozzáadás után a készüléket 2G/3G/4G kapcsolatokon keresztül vezérelheti.

#### **Hogyan adhatok hozzáférést az eszközhöz, hogy mások/család vezérelhesse?**

Nyissa meg a Tellur Smart alkalmazást, nyissa meg a "Profil" > "Eszközmegosztás" > "Kapcsolatok" lehetőséget, és válassza a "Megosztás hozzáadása" lehetőséget.

# **Hogyan kezelhetem a mások által megosztott eszközöket?**

Nyissa meg a Tellur Smart alkalmazást, és nyissa meg a "Profilt" > "Eszközmegosztás" > "Bejövő kapcsolatok". Balra csúsztatással törölheti a más felhasználók által megosztott eszközöket.

#### **Intelligens eszközök vezérlése a Google Home segítségével**

Mielőtt a Google Home-ot használná okoseszközei vezérlésére, győződjön meg arról, hogy megfelel a következő feltételeknek:

Google Home-eszközzel vagy Android-eszközzel rendelkezik Google Segéddel.

Telepítette a Google Home alkalmazás legújabb verzióját.

Telepítette a Google alkalmazás legújabb verzióját (csak Androidon).

A készülék megjelenítési nyelve az USA angol. Telepítette a Tellur Smart alkalmazást, és aktív fiókja van benne.

Adja hozzá az eszközöket a Tellur Smart alkalmazáshoz. Ezt a részt kihagyhatja, ha az alkalmazáson keresztül már telepített eszközöket.

### **Csatlakoztassa fiókját:**

1. Nyissa meg a Google Home kezdőoldalát, és nyomja meg a "+" gombot.

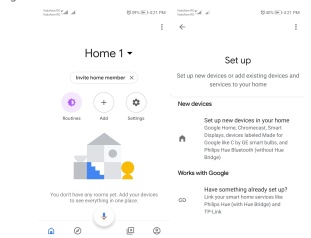

2. Nyomja meg az "Új hozzáadása" gombot, írja be a Tellur Smart szót a keresősávba, és válassza ki az alkalmazást a listából. Válassza ki Tellur Smart fiókja régióját/országát, adja meg a Tellur Smart-ban használt fiókot és jelszót, majd nyomja meg a "Kapcsolat most" gombot. Miután az egyes eszközökhöz kamerákat társított, azok megjelennek az Otthoni vezérlésben.

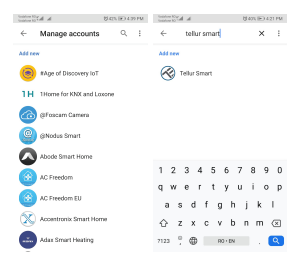

**10**

Ha hangvezérléssel szeretné vezérelni eszközeit a Google Home segítségével, használjon egyszerű és egyértelmű hangutasításokat. Íme egy példa a hálószoba világítására:

- **OK Google, kapcsolja le a hálószoba világítását.**
- **OK Google, állítsa a hálószoba világítását 50%-ra.**
- **OK Google, élénkítse a hálószoba fényét.**
- **OK Google, halványítsa el a hálószoba világítását.**
- **OK Google, állítsa a hálószoba világítását pirosra.\***

\* Jelenleg a román nyelv nem érhető el a Google és az Amazon Alexa virtuális asszisztensek számára.

#### **Megfelelőségi nyilatkozat**

Mi, ABN SYSTEMS INTERNATIONAL SRL, Bukarest, 1. szektor, Marinarilor utca, 1. sz. 31, saját felelősségünkre kijelentjük, hogy a termék:

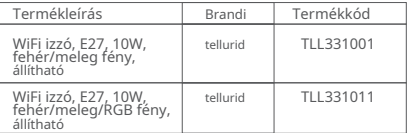

Nem veszélyezteti az életet, az egészséget, a munkabiztonságot, nincs negatív hatása a környezetre, és megfelel a gyártó megfelelőségi nyilatkozatában felsorolt szabványoknak.

A termék megfelel a következő szabványoknak és/ vagy egyéb normatív dokumentumoknak: **PIROS – 2014/53/EU**

Alkalmazott szabványok: EN 62479 (Egészségügy) EN 60950-1 (Biztonság) EN 301 489-1/-17 (EMC) EN 300 328 (rádió) **RoHS – 2011/65/EU**

A termék CE jelöléssel rendelkezik, amelyet 2018-ban alkalmaztak

Név: George Barbu Beosztás: vezérigazgató Írás helye és ideje: Bukarest, 2018-05-02 Aláírás:

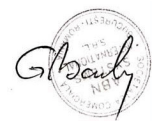

### **Megfelelőségi nyilatkozat**

Mi, ABN SYSTEMS INTERNATIONAL SRL, Bukarest, 1. szektor, Marinarilor utca, 1. sz. 31, saját felelősségünkre kijelentjük, hogy a termék:

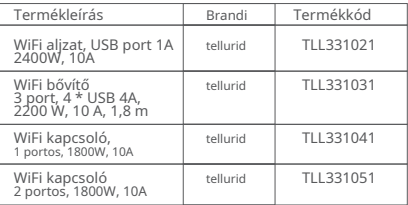

Nem veszélyezteti az életet, az egészséget, a munkabiztonságot, nincs negatív hatása a környezetre, és megfelel a gyártó megfelelőségi nyilatkozatában felsorolt szabványoknak.

A termék megfelel a következő szabványoknak és/ vagy egyéb normatív dokumentumoknak: **PIROS – 2014/53/EU** Alkalmazott szabványok: EN 60950-1:2006+A2:2013 (Biztonság) EN 62311:2008 EN 301 489-1 V2.2.0 (2017-03) (EMC) EN 301 489-17 V3.2.0 (2017-03) EN 300 328 V2.1.1 (2016-11) (rádió)

**RoHS – 2011/65/EU**

A termék CE jelöléssel rendelkezik, amelyet 2018-ban alkalmaztak

Név: George Barbu Beosztás: vezérigazgató

Írás helye és ideje: Bukarest, 2018-05-02 Aláírás:

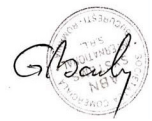

#### **Tájékoztatás az elektromos és elektronikus berendezések hulladékairól (WEEE)**- (a  $\hat{\phantom{a}}$  használati útmutató függeléke)

Az elektromos és elektronikus berendezések hulladékai (WEEE) veszélyes anyagokat tartalmazhatnak, amelyek negatív hatással vannak a környezetre és az emberi egészségre, ha nem gyűjtik őket szelektíven.

Ez a termék megfelel az EU WEEE-irányelvének (2012/19/EU), és a mellékelt képen grafikusan ábrázolt elektromos és elektronikus berendezések hulladékainak (WEEE) osztályozási szimbóluma van jelölve.

Ez az ikon azt jelzi, hogy az elektromos és elektronikus berendezések hulladékait nem szabad a háztartási hulladékkal keverni, és külön gyűjteni kell.

Figyelembe véve a GEO 195/2005 környezetvédelemről és a GEO 5/2015 elektromos és elektronikus berendezések hulladékairól szóló rendelkezéseit,

javasoljuk, hogy vegye figyelembe a következőket:

• A termék felépítéséhez használt anyagok és alkatrészek kiváló minőségű anyagok, amelyek újrafelhasználhatók és újrahasznosíthatók.

• Hasznos élettartama végén ne dobja ki a terméket a háztartási vagy egyéb hulladékkal együtt.

• Szállítsa az elektromos és elektronikus berendezések újrahasznosítására szolgáló gyűjtőközpontba, ahol ingyenesen begyűjtik.

• Kérjük, forduljon a helyi hatóságokhoz az elektromos és elektronikus berendezések hulladékainak gyűjtésére felhatalmazott gazdasági szereplők által szervezett gyűjtőközpontokkal kapcsolatos részletekért.

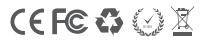